## **La « brosse clone » de SteroPhoto Maker**

Lorsque, dans une paire d'images stéréoscopiques, il manque une partie ou il y a un défaut sur l'une d'elle, il est possible de la rattraper en utilisant la « brosse clone ».

Cette brosse apparait en appuyant sur la touche « majuscule » du clavier :

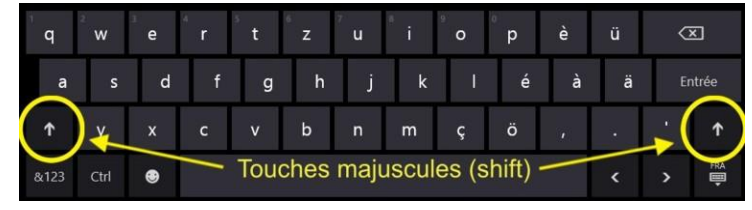

Les caractéristiques de cette brosse sont réglables en choisissant dans les menus : Edition – Paramètres de la Brosse Clone ou en appuyant sur les touches du clavier Ctrl + N

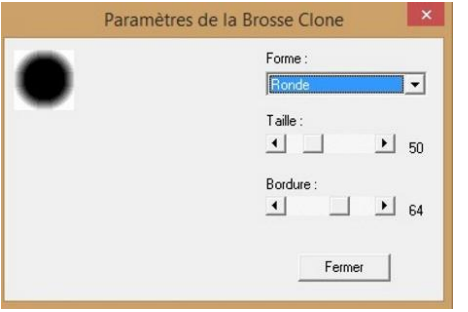

Il est possible de choisir la forme, la taille et la bordure de la brosse.

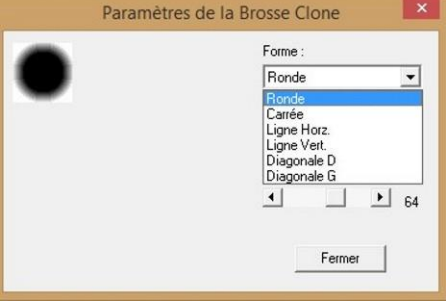

L'avantage de travailler avec StereoPhoto Maker plutôt que n'importe quel logiciel de retouches photos, est le fait de pouvoir le faire directement en relief.

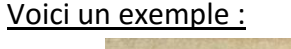

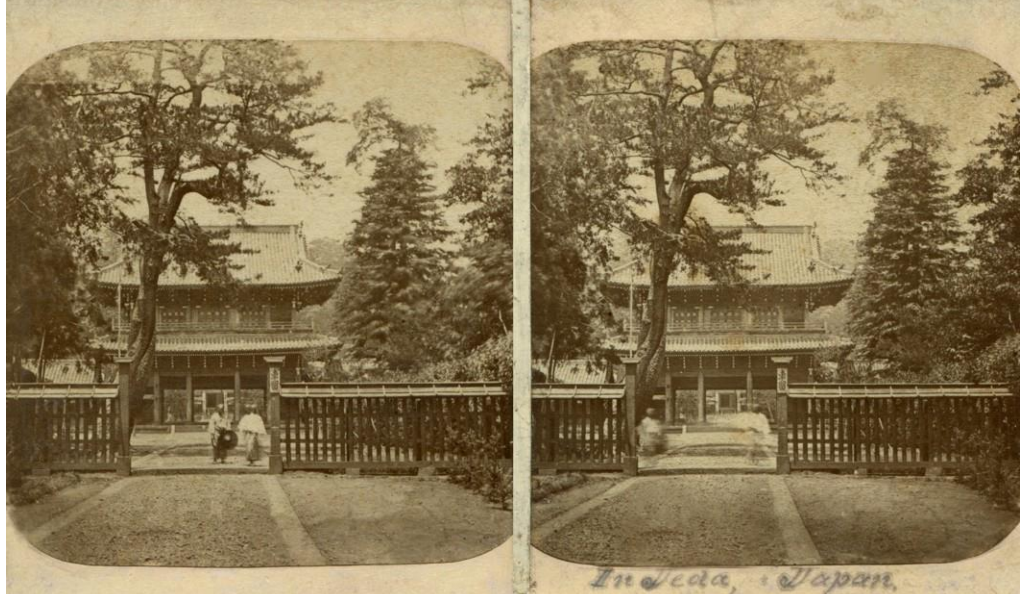

Sur cette image, les personnages ont bougé entre les deux prises de vues. Nous allons les prendre de l'image gauche pour les mettre au bon endroit sur la droite et effacer les flous de l'image droite.

## Procédure : **Attention : Il faut avoir aligné les images avant de faire le clonage. Pour chaque clonage, il faudra s'aligner sur le bon plan de la photo.**

1) Nous allons commencer par cloner le personnage le plus à gauche pour le copier sur l'image de droite. Pour mieux voir ce que nous allons faire, nous allons zoomer dans l'image (avec la roulette de la souris) :

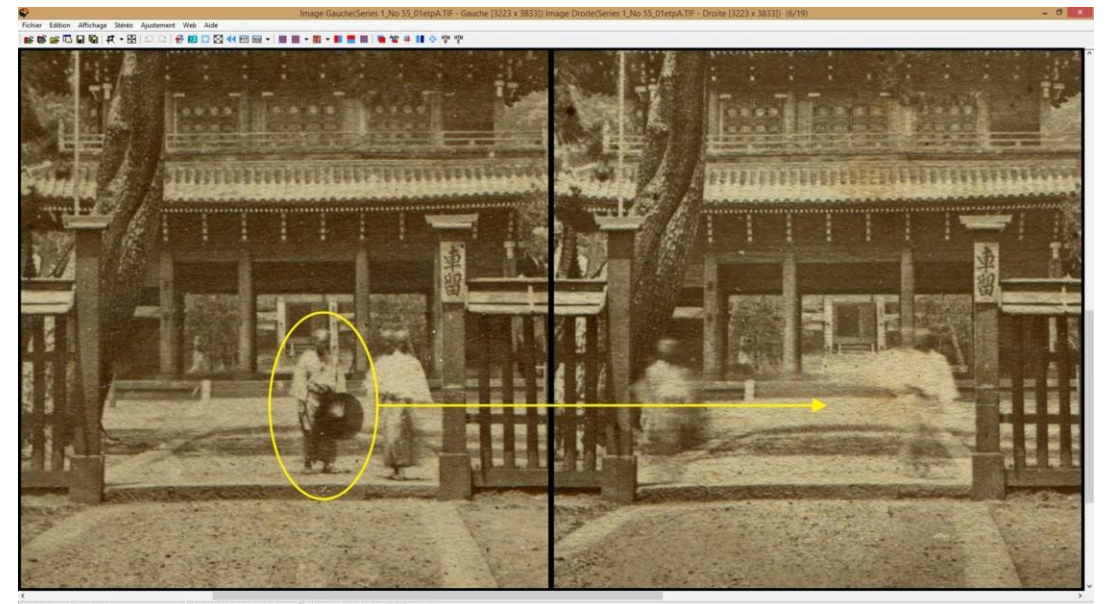

- 2) Il faut d'abord aligner les images sur le plan des personnages. Ouvrez les réglages avec le bouton « Ajustement Facile… » :
- 3) Mettez-vous en plein écran et appuyez sur le bouton « Taille 100% » pour agrandir l'image :

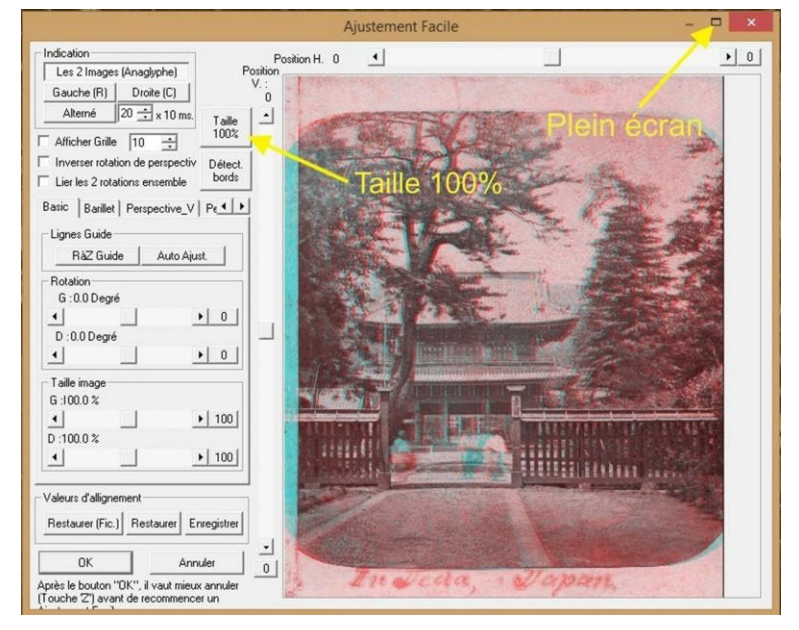

4) Centrez-vous sur les personnages et réglez avec le bouton « Position H » pour que les images soient bien alignées (le rouge et le bleu des anaglyphes doivent se superposer et disparaitre) :

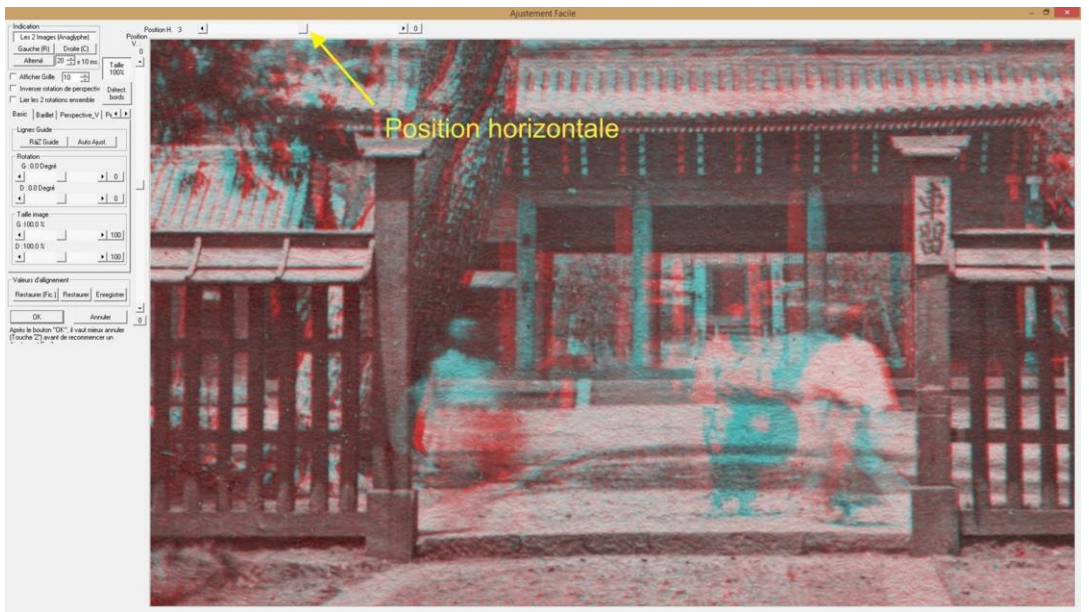

- 5) Appuyez sur OK pour sortir du panneau de réglages.
- 6) Commencez à cloner le personnage de gauche. Réglez les paramètres de la brosse en fonction des détails (large pour l'intérieur du personnage, plus fin pour ses bords) :

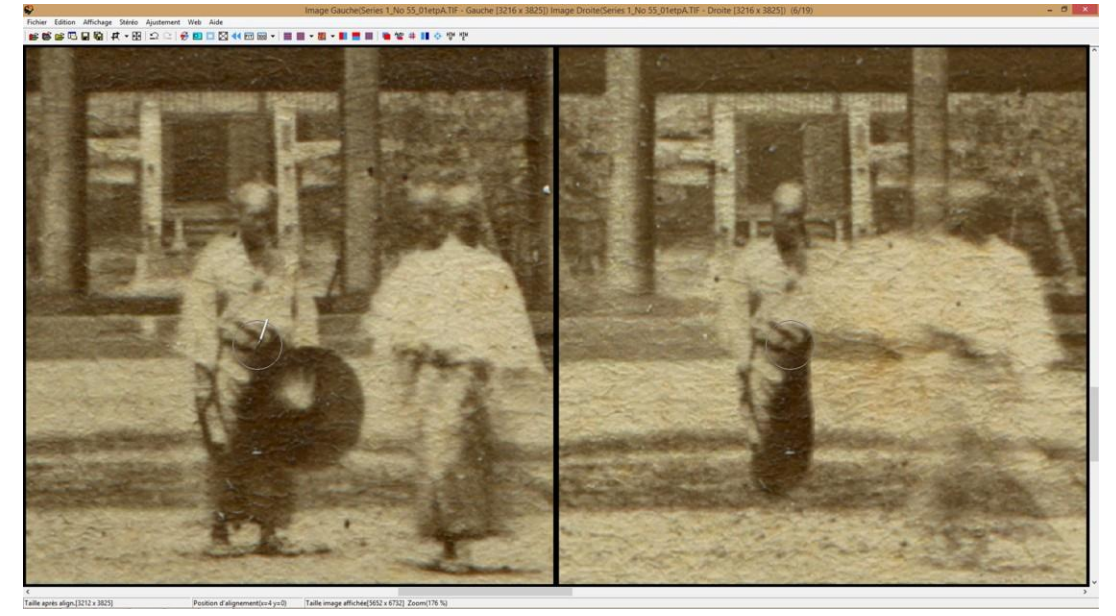

7) Vérifiez avec une visionneuse qu'il soit en bonne position.

8) Voici le résultat :

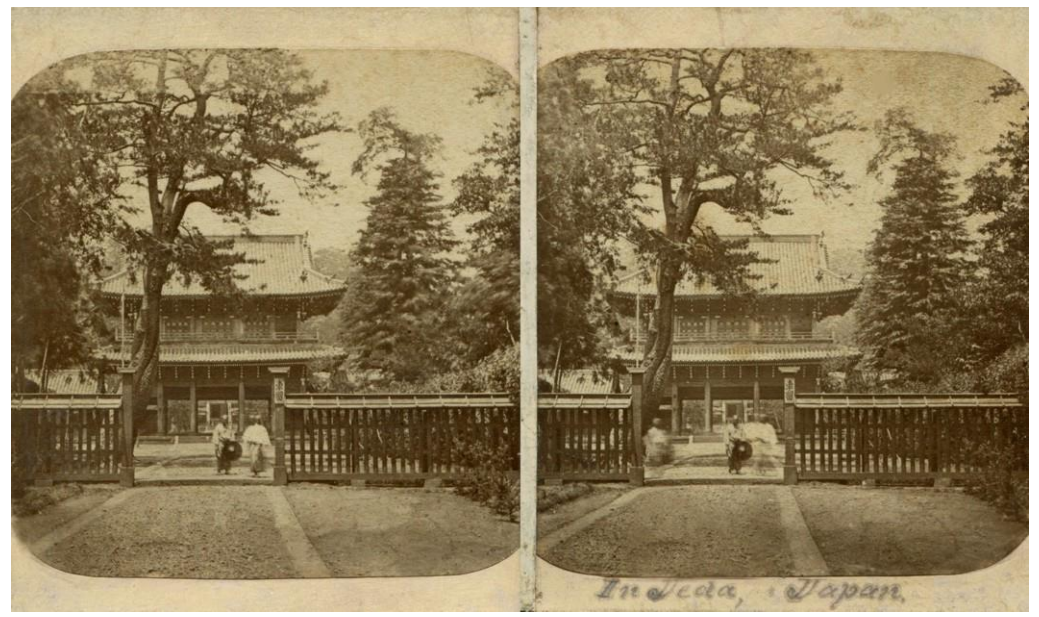

9) Faire la même chose avec le deuxième personnage. Voici le résultat :

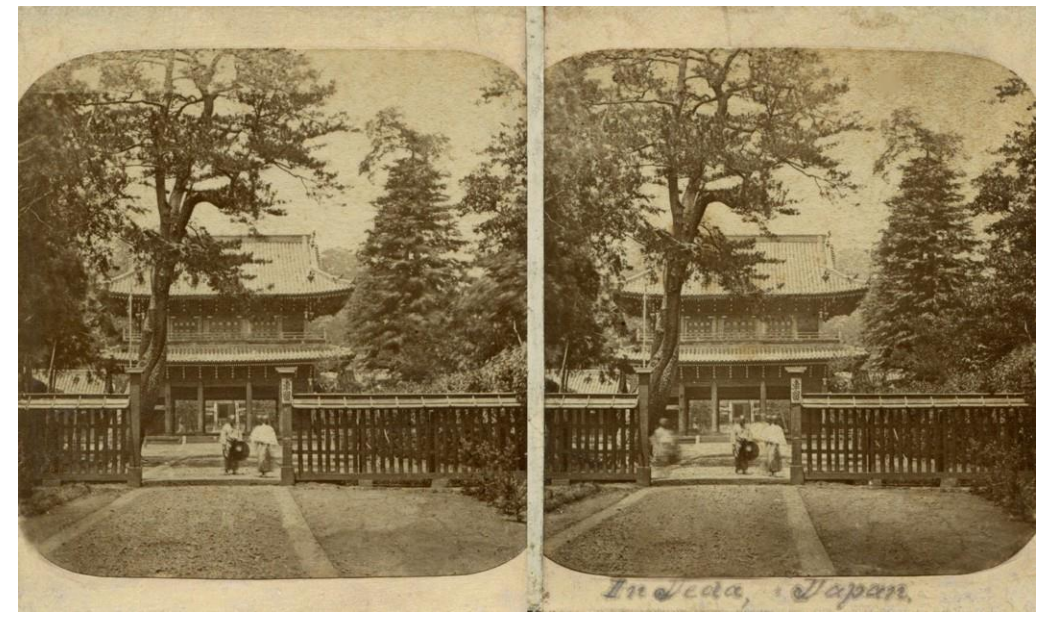

**N'oubliez pas d'enregistrer et de garder chaque étape de votre travail, afin de ne pas perdre tout ce que vous avez déjà fait et de pouvoir revenir en arrière !**

10) Il va falloir ensuite enlever les personnages flous des images :

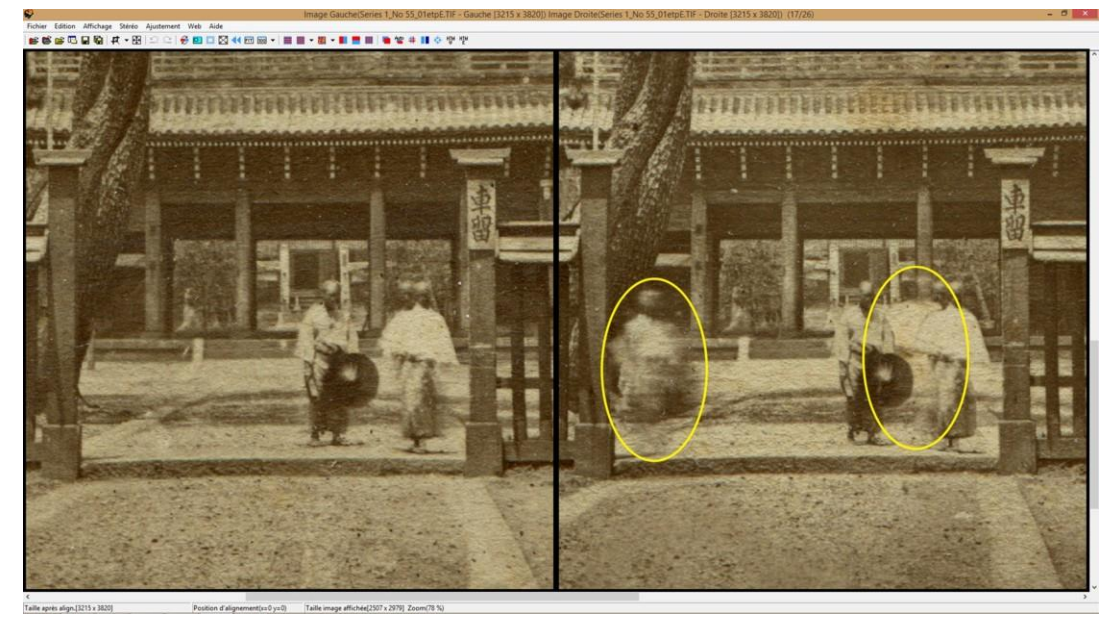

11) Commençons par celui de droite. Reprenez les étapes 2), 3) et 4). Dans l'étape 4), alignez les images sur la colonne du fond :

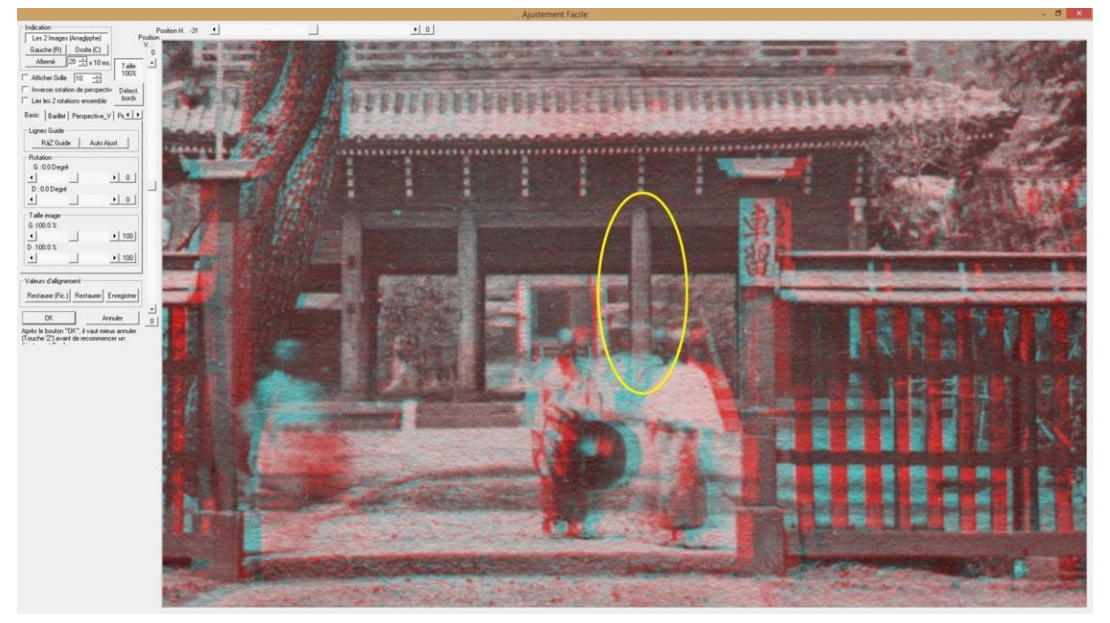

12) Appuyez sur OK pour sortir du panneau de réglages.

13) Clonez la colonne et l'escalier. Attention : ne clonez pas le personnage de gauche et n'effacez pas celui de droite !

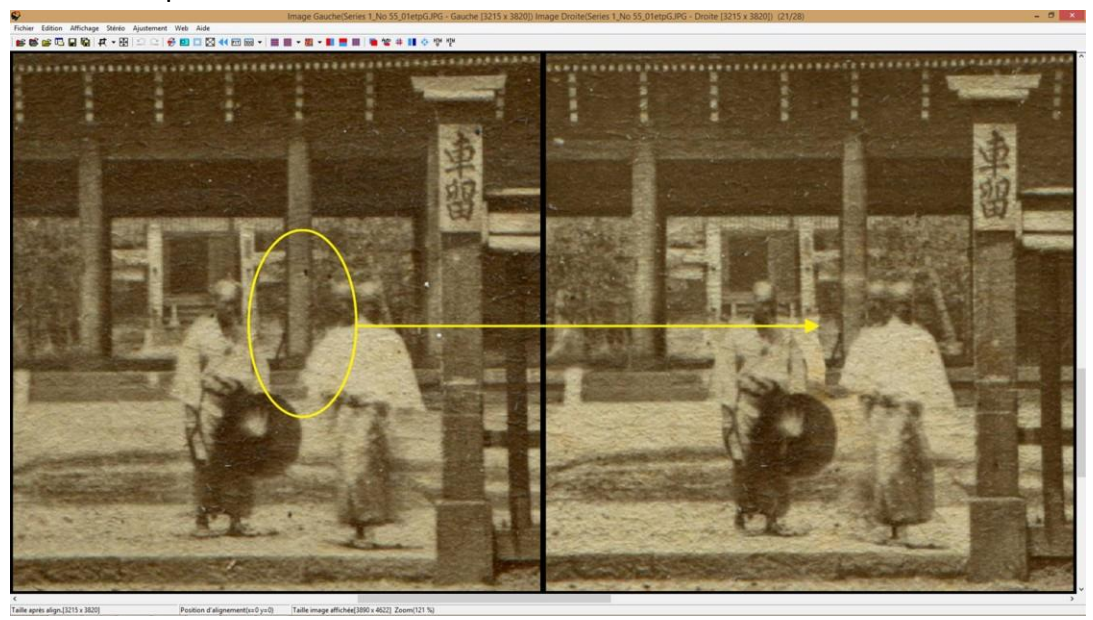

14) Voici le résultat :

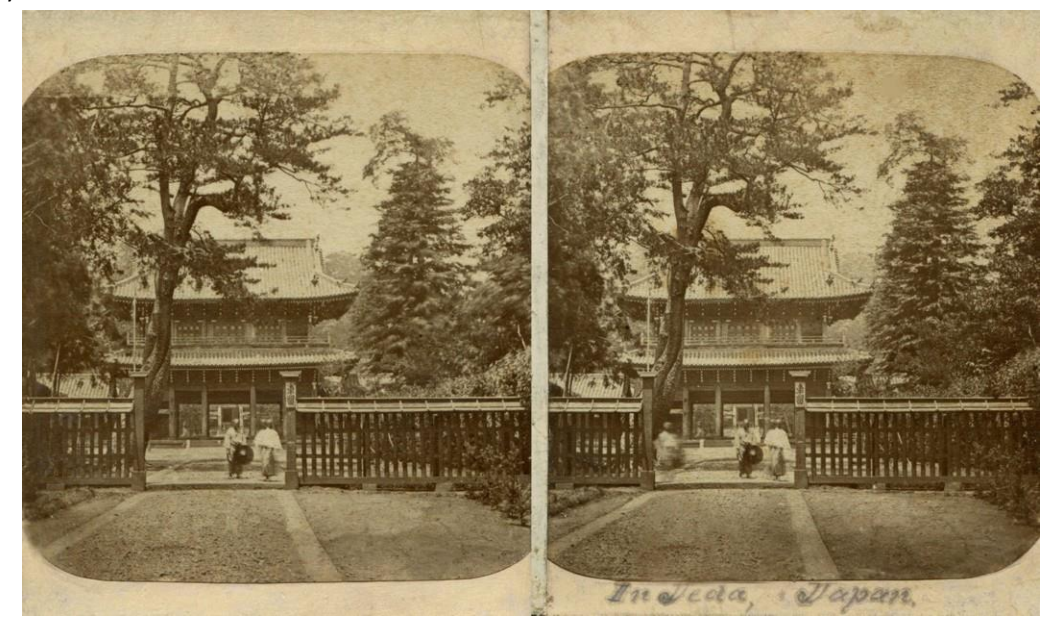

15) Nous allons enlever le personnage flou de gauche. Il va falloir le faire en plusieurs étapes car il se trouve sur différents plans : l'escalier et le fond, le tronc d'arbre, le sol entre l'escalier et la barrière :

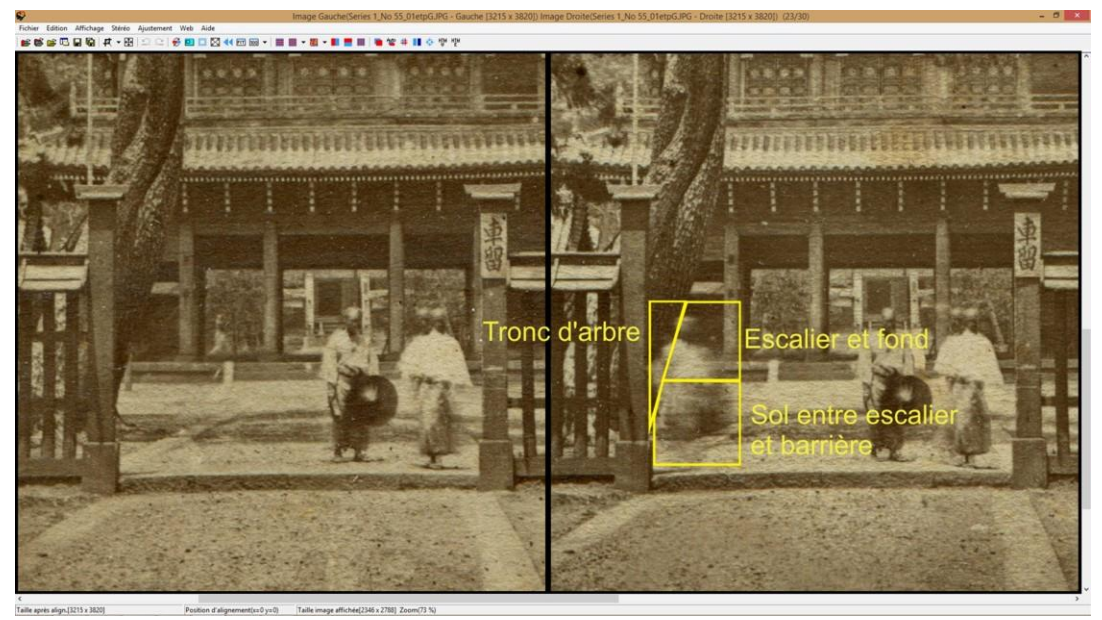

16) En laissant la position horizontale comme au point 11) c'est-à-dire sur la colonne du fond, clonez le fond et l'escalier :

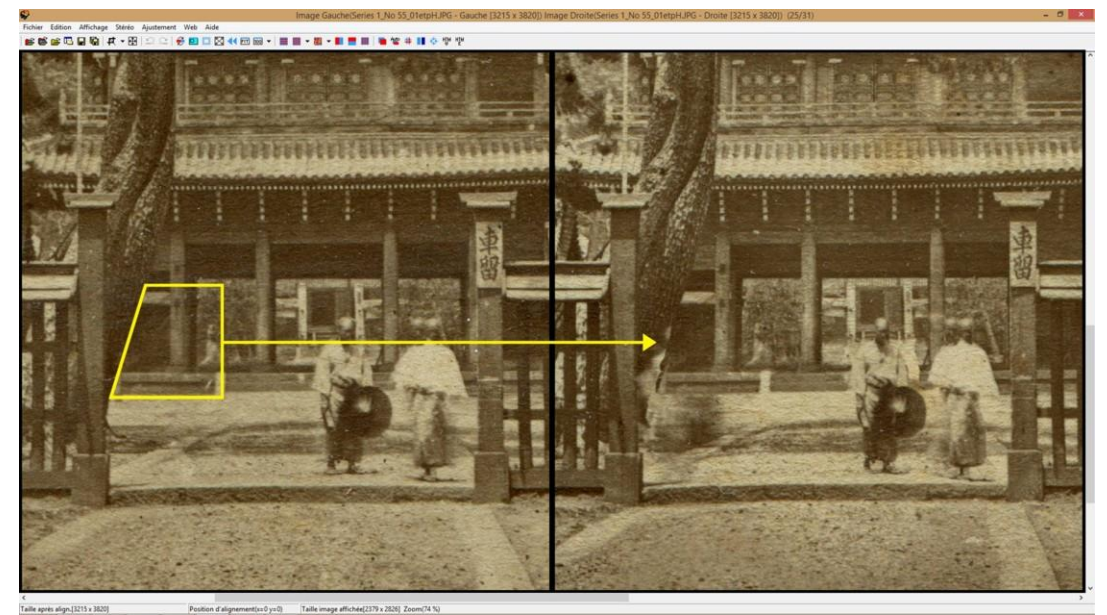

17) Reprenez les réglages de la position horizontale, étapes 2), 3) et 4). Dans l'étape 4), alignez les images sur le tronc d'arbre et clonez-le :

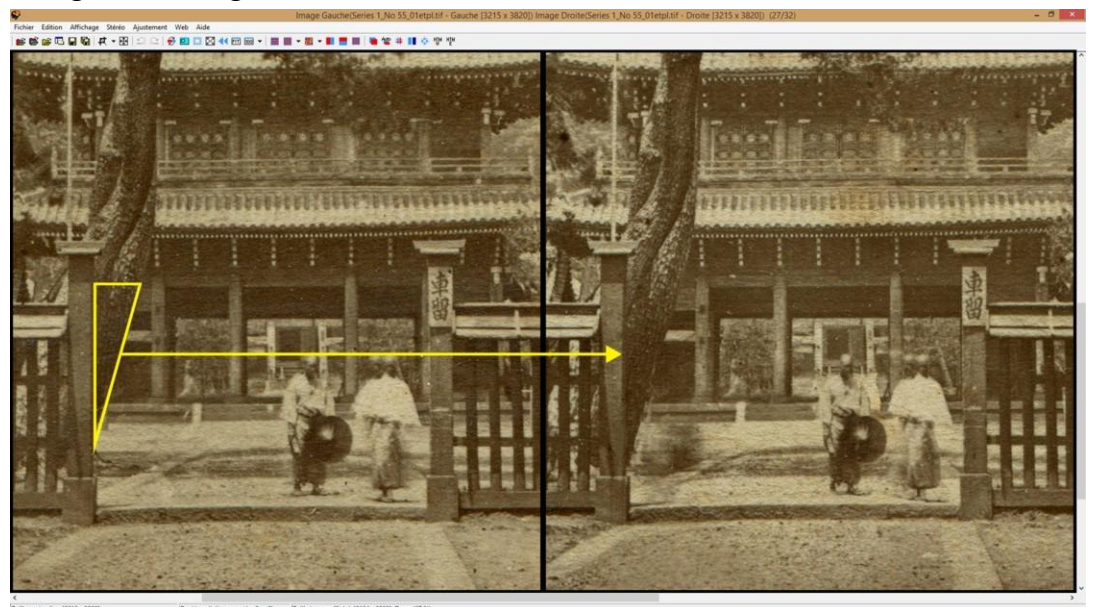

18) Pour la partie du sol entre l'escalier et la barrière, utilisez la forme « Ligne Horizontale » dans les paramètres de la brosse clone (Ctrl + N au clavier) :

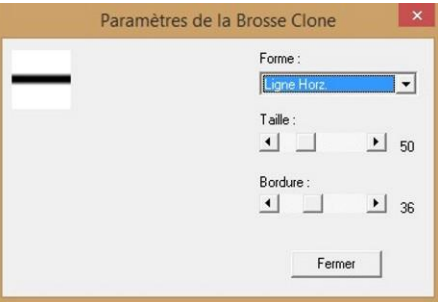

19) Nous devons faire plusieurs décalages horizontaux successifs afin d'avoir le meilleur rendu. Reprenez les étapes 2), 3) et 4). Dans l'étape 4), alignez les images sur la barrière. Notez la valeur de la position horizontale (ici : -3) :

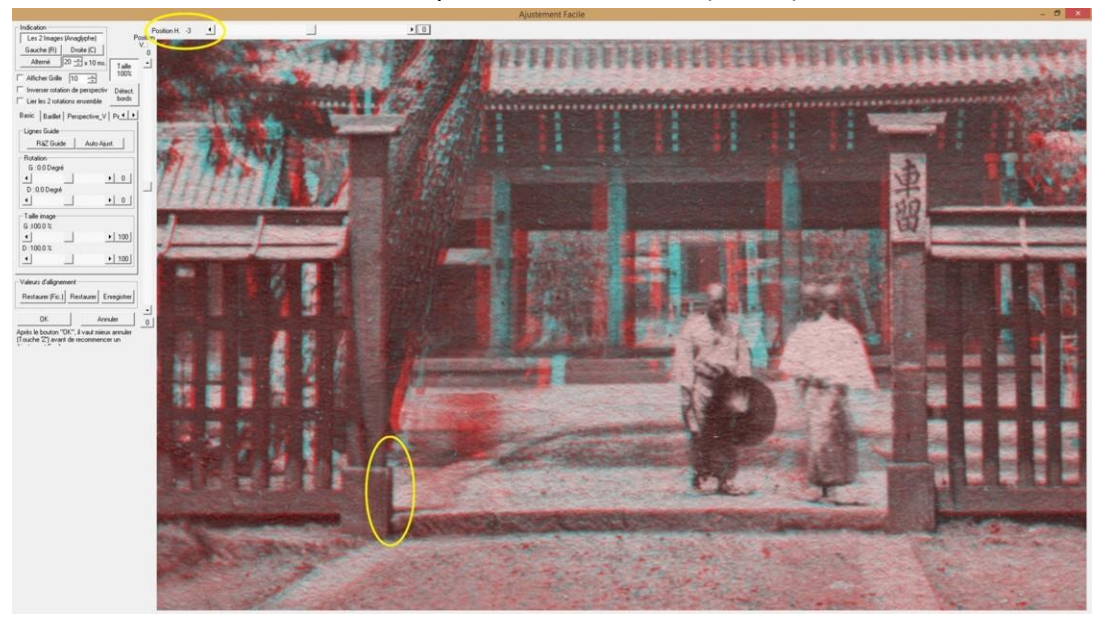

20) Alignez les images sur la borne blanche. Notez la valeur de la position horizontale (ici : -28) :

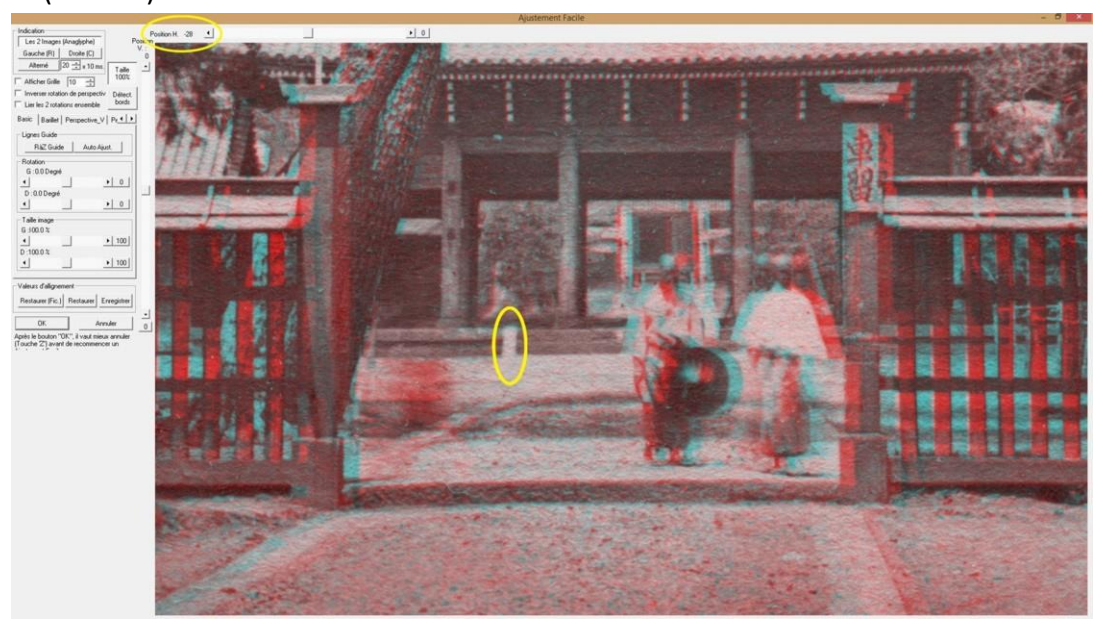

21) Clonez une ligne entre le tronc et la borne blanche, de l'image gauche sur la droite :

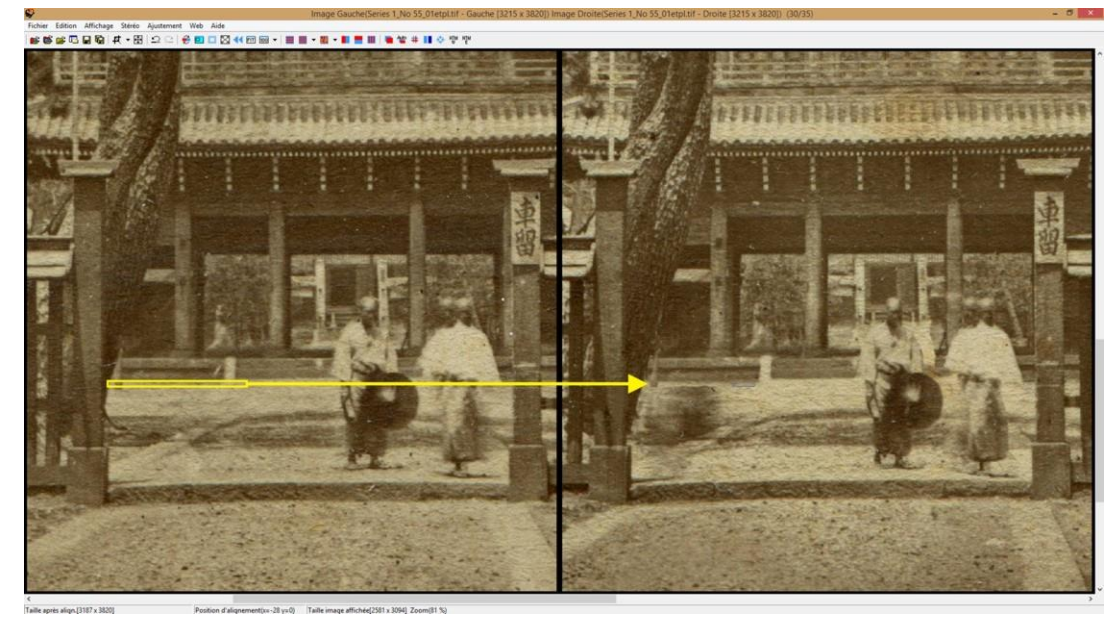

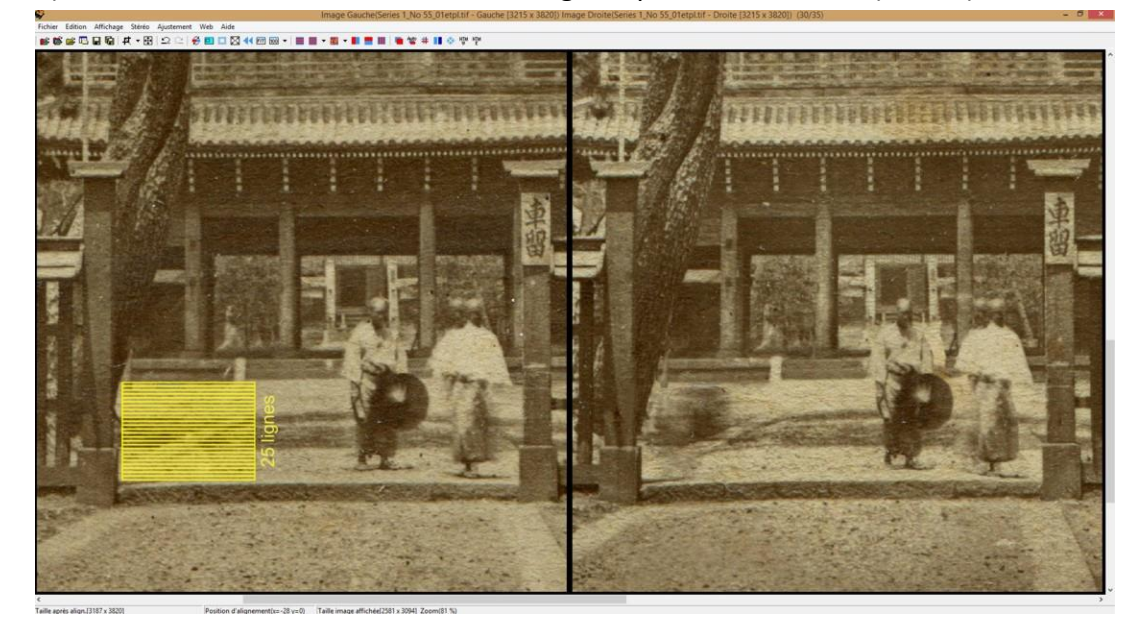

22) Faites une estimation du nombre de lignes qu'il faudra cloner (ici : 25) :

- 23) Aux étapes 19) et 20), nous avions noté les positions horizontales : -3 et -28. La différence entre ses deux positions est de 25 pixels. En divisant ses 25 par le nombre de lignes, nous trouvons le nombre de pixels qu'il faut décaler : 25/25 = 1 pixel par ligne.
- 24) Décalez d'un pixel la position horizontale, c'est-à-dire à -27 dans l'ajustement facile, et clonez la ligne en-dessous de celle déjà faite. Continuez ainsi de suite jusqu'à la position de -3. Vous aurez le résultat suivant :

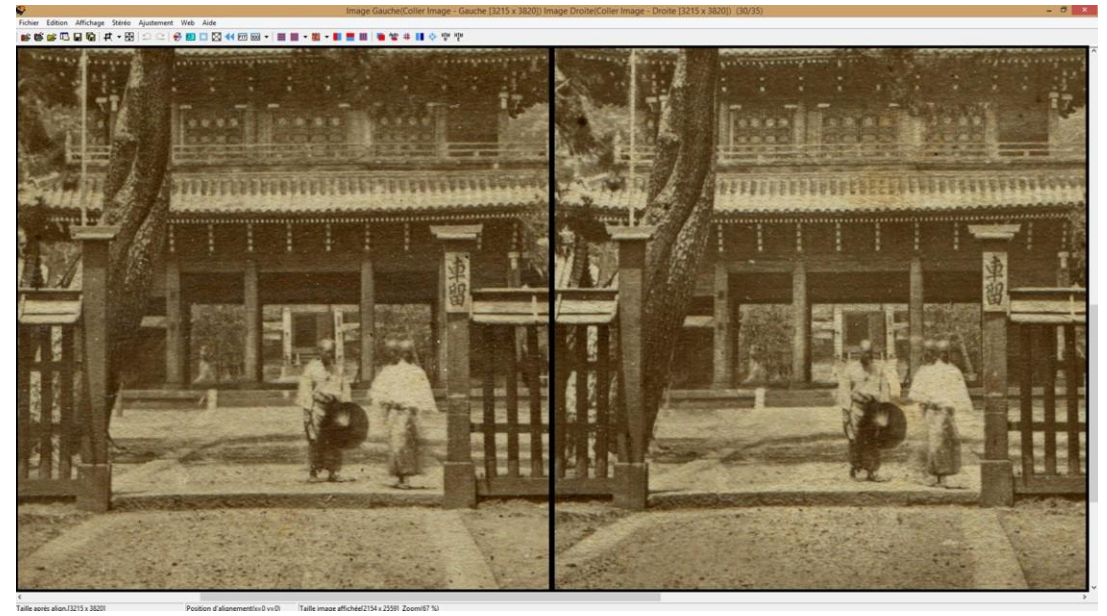

25) Il reste quelques défauts à rattraper :

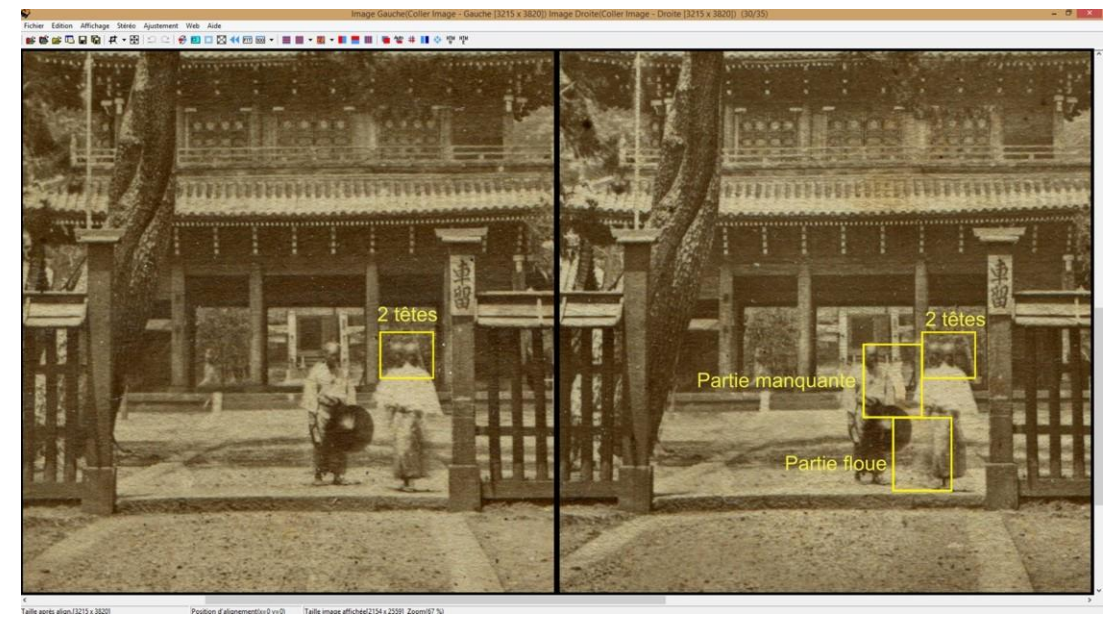

- 26) Partie floue : il suffit de procéder comme nous l'avons fait jusqu'à maintenant.
- 27) Partie manquante : il faut un peu « bricoler » pour fabriquer ce qu'il manque.
- 28) Pour les 2 têtes : faites un clone de la tête de l'image droite en décalant la position horizontale, afin que la tête se retrouve au centre du corps de l'image gauche :

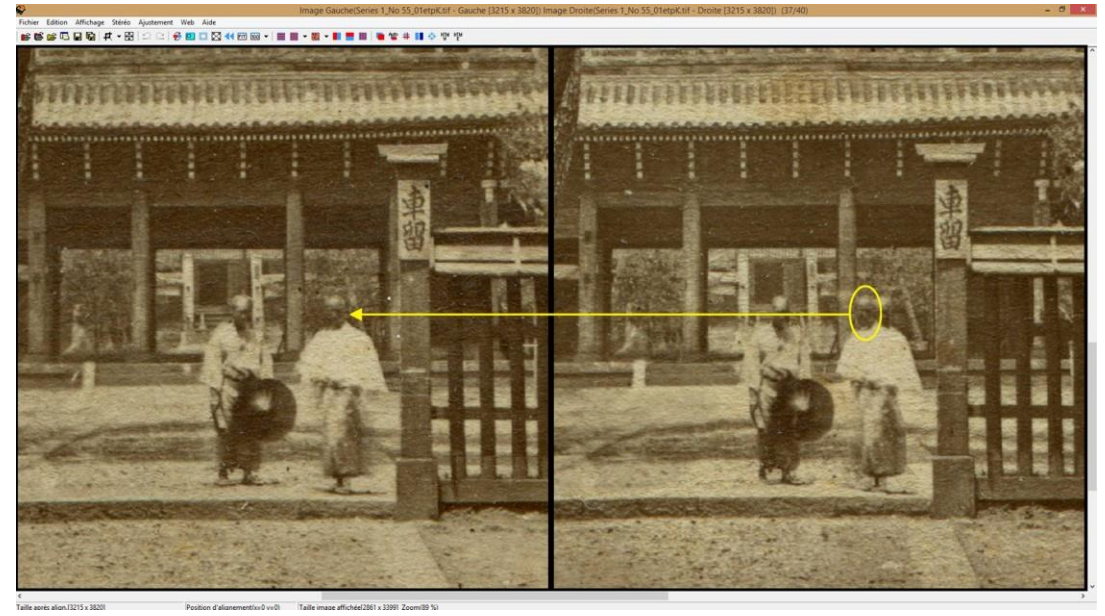

29) Décalez la position horizontale pour aligner le personnage de droite. Clonez la tête de l'image gauche sur l'image droite. Effacez les têtes qui restent en clonant le fond.

30) Voici le résultat :

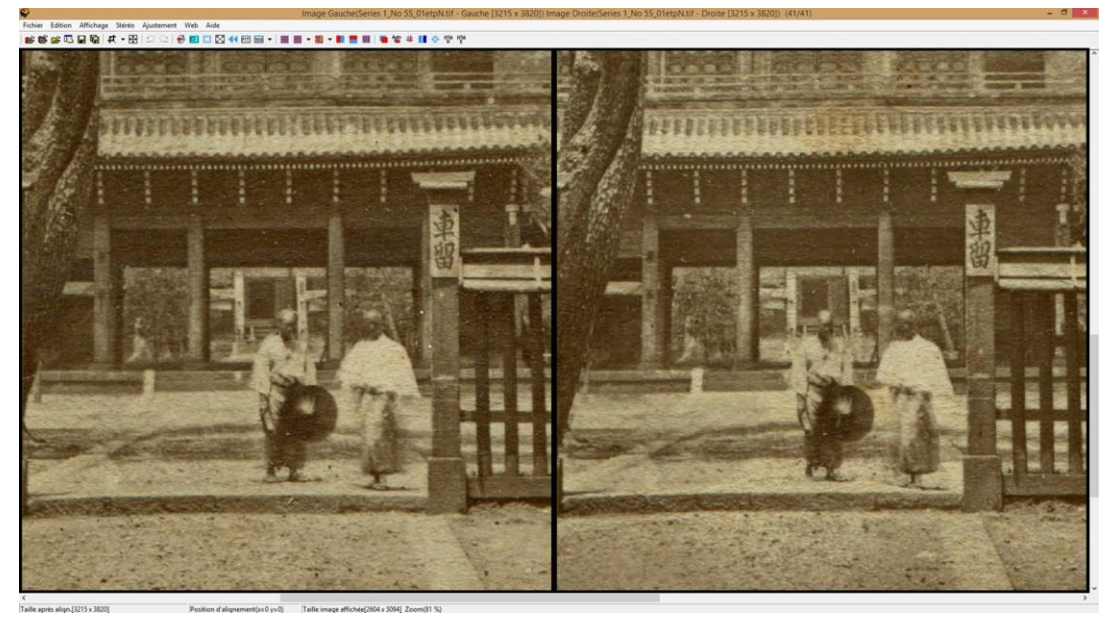

31) Faites le réglage d'alignement pour la photo complète. Après recadrage, voici l'image terminée :

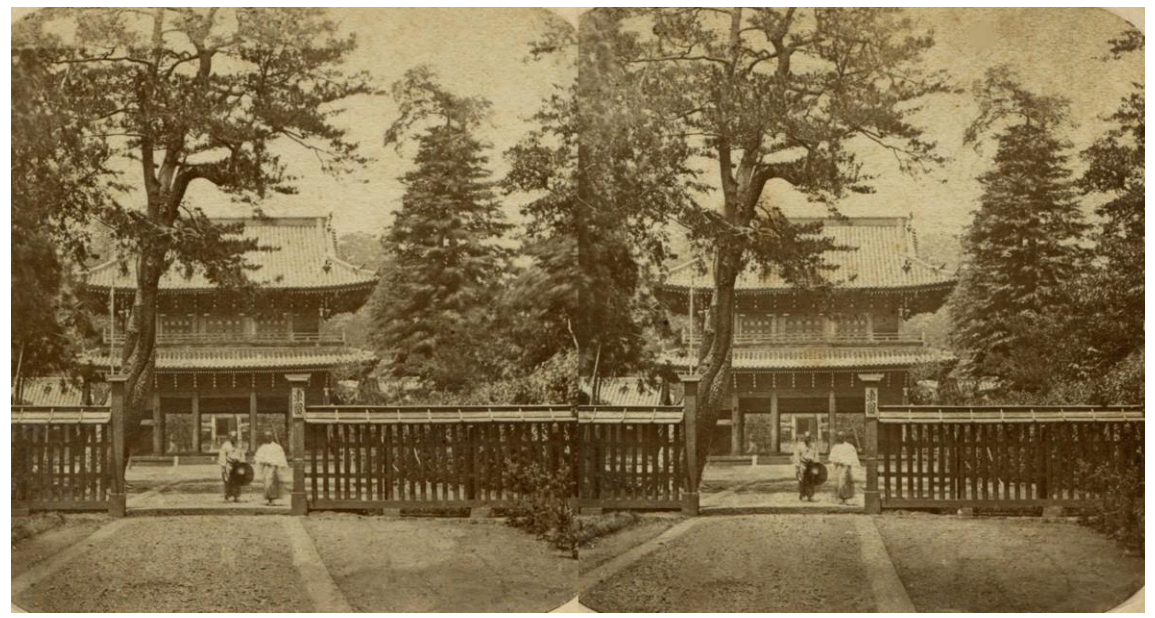

Pascal Granger GSFSG Janvier 2015